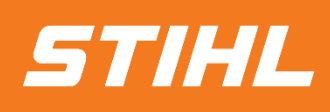

## **Service Order**

# **SERVICE RECORDING AND INVOICING**

**- Supplier Guide -** *Version 01/2024*

**SAP Ariba** 

### **SAP ARIBA - SERVICE RECORDING AND INVOICING**

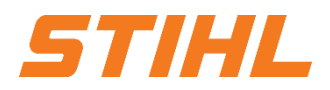

#### **Table of Content:**

- **1. Service Entry Sheet Definition**
- 2. Create a Service Entry Sheet
	- 2.1 Create a Service Entry Sheet without Sub Line-Item
	- 2.2 Create a Service Entry Sheet with a Sub Line-Item
- 3. Invoice a Service Purchase Order
	- 3.1 Create an invoice against one Service Entry Sheet
	- 3.2 Create an invoice against multiple Service Entry Sheets

### **SAP ARIBA - SERVICE RECORDING AND INVOICING**

#### **1. Service Entry Sheet Definition**

A **service entry sheet** is a document that documents the individual components of the service provided on the basis of a service order.

- **1** A service order can be recognized in the purchase order by the "**Type**" column at item level.
- If it is a service order, the "**Create Service Sheet**" button is highlighted in blue. **2**

If it is an order that requires an "**Order confirmation**", the "**Create Service Sheet**" button is grayed out.

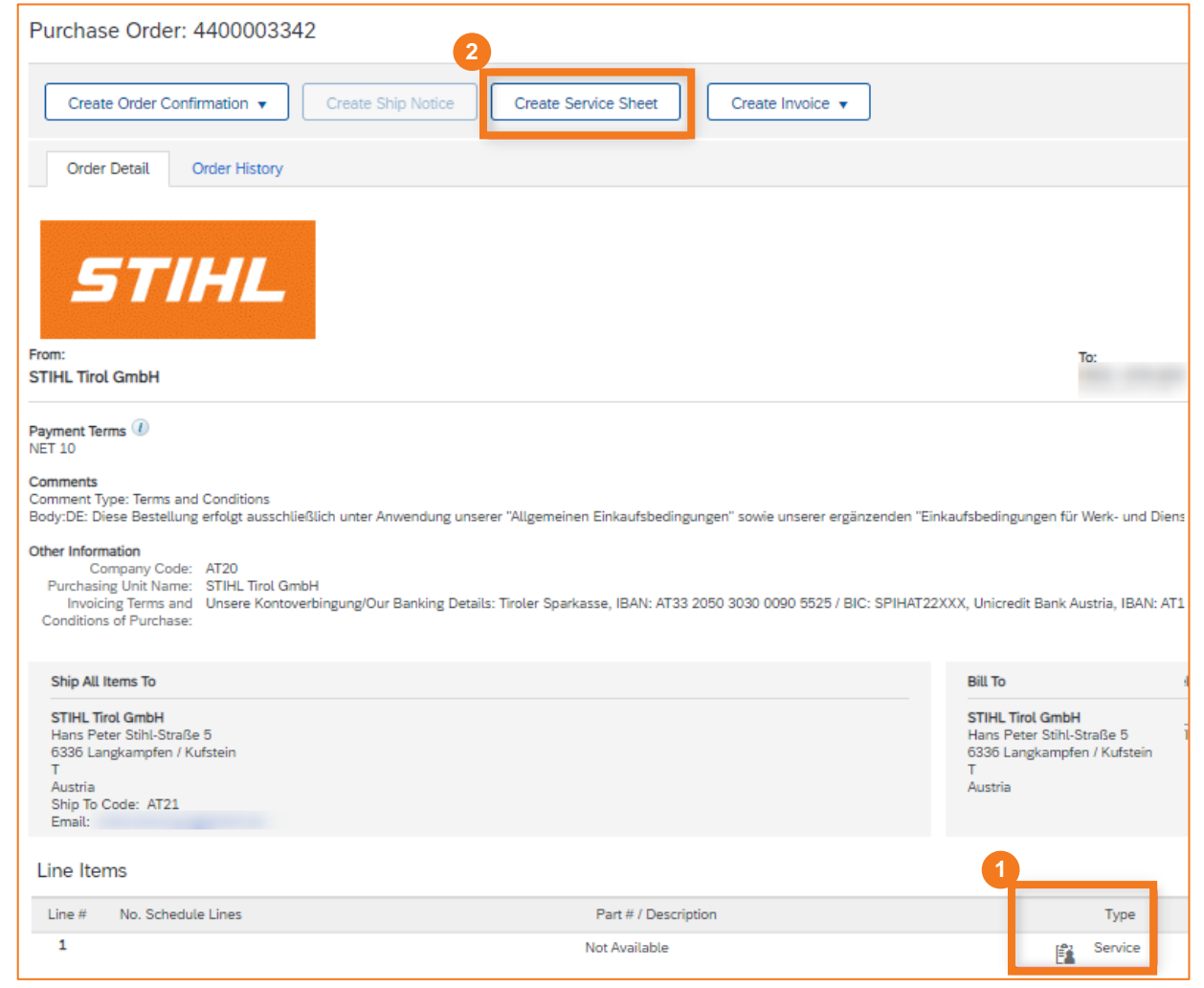

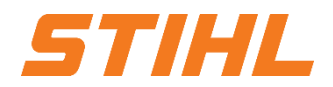

### **SAP ARIBA - SERVICE RECORDING AND INVOICING**

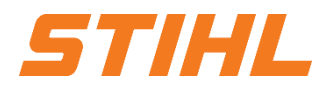

#### **Table of Content:**

- 1. Service Entry Sheet Definition
- **2. Create a Service Entry Sheet** 
	- 2.1 Create a Service Entry Sheet without Sub Line-Item
	- 2.2 Create a Service Entry Sheet with a Sub Line-Item
- 3. Invoice a Service Purchase Order
	- 3.1 Create an invoice against one Service Entry Sheet
	- 3.2 Create an invoice against multiple Service Entry Sheets

### **SAP ARIBA - SERVICE RECORDING AND INVOICING**

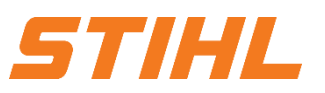

#### **2. Create a Service Entry Sheet**

- 2.1Create a Service Entry Sheet without Sub Line-Item
- Open the purchase order in SAP Business Network:
- **1** Select the "Orders" column in the SAP Business Network.
- **2** Search for the order in the list or directly via the order number. Then click on the order number to open the order.
- **3** Suppliers with a standard SAP Network Account can only react to an order via the "**Actions**".

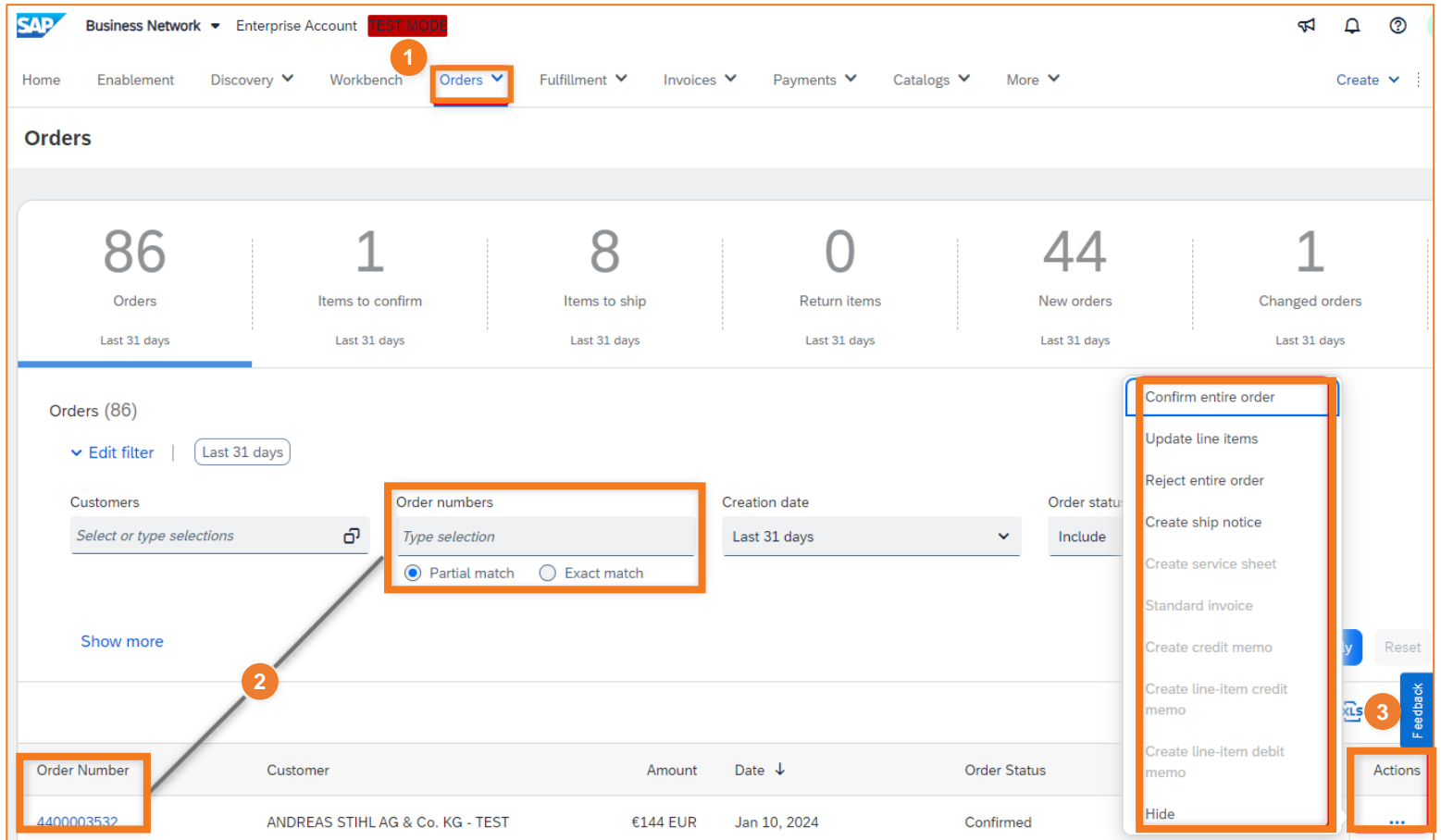

**Line Items** 

### **SAP ARIBA - SERVICE RECORDING AND INVOICING**

#### **2. Create a Service Entry Sheet**

2.1Create a Service Entry Sheet without Sub Line-Item

A drop-down symbol next to the item number indicates that a service order with defined sub-items has been created.

**<sup>4</sup>** Once the order has been opened, the creation of the service entry of the service entry sheet can be started using the "**Create Service Sheet**" button.

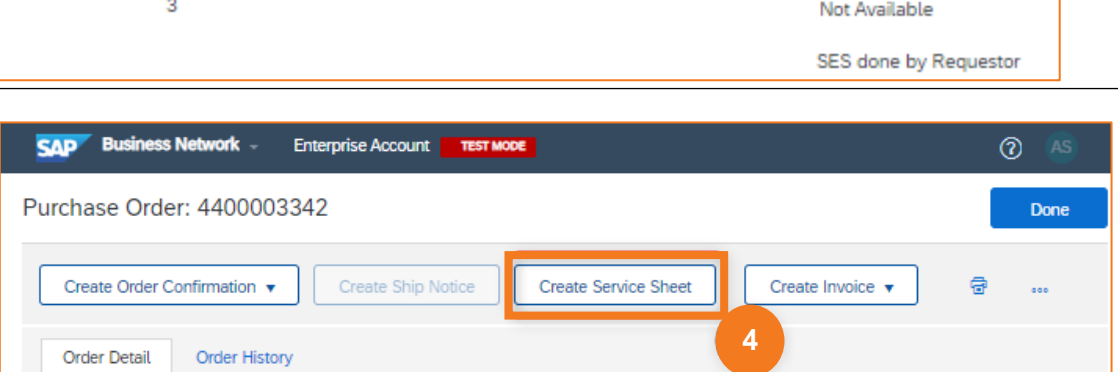

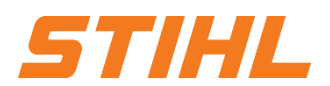

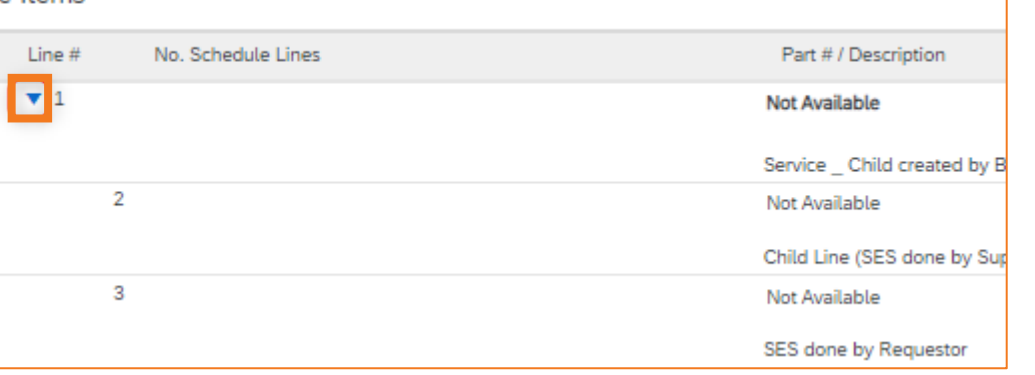

### **SAP ARIBA - SERVICE RECORDING AND INVOICING**

#### **2. Create a Service Entry Sheet**

#### 2.1Create a Service Entry Sheet without Sub Line-Item

### **Service Sheet #: 5**

Enter a number / description here for clear identification.

- **6** Service Sheet Date: Enter the date on which the service entry sheet is created here.
- **7 Service Start/End Date:** The dates describe the period in which the service was provided. Please check the box "**Copy start and end date of the service to the service options**" to automatically transfer the start and end date to the sub-items.

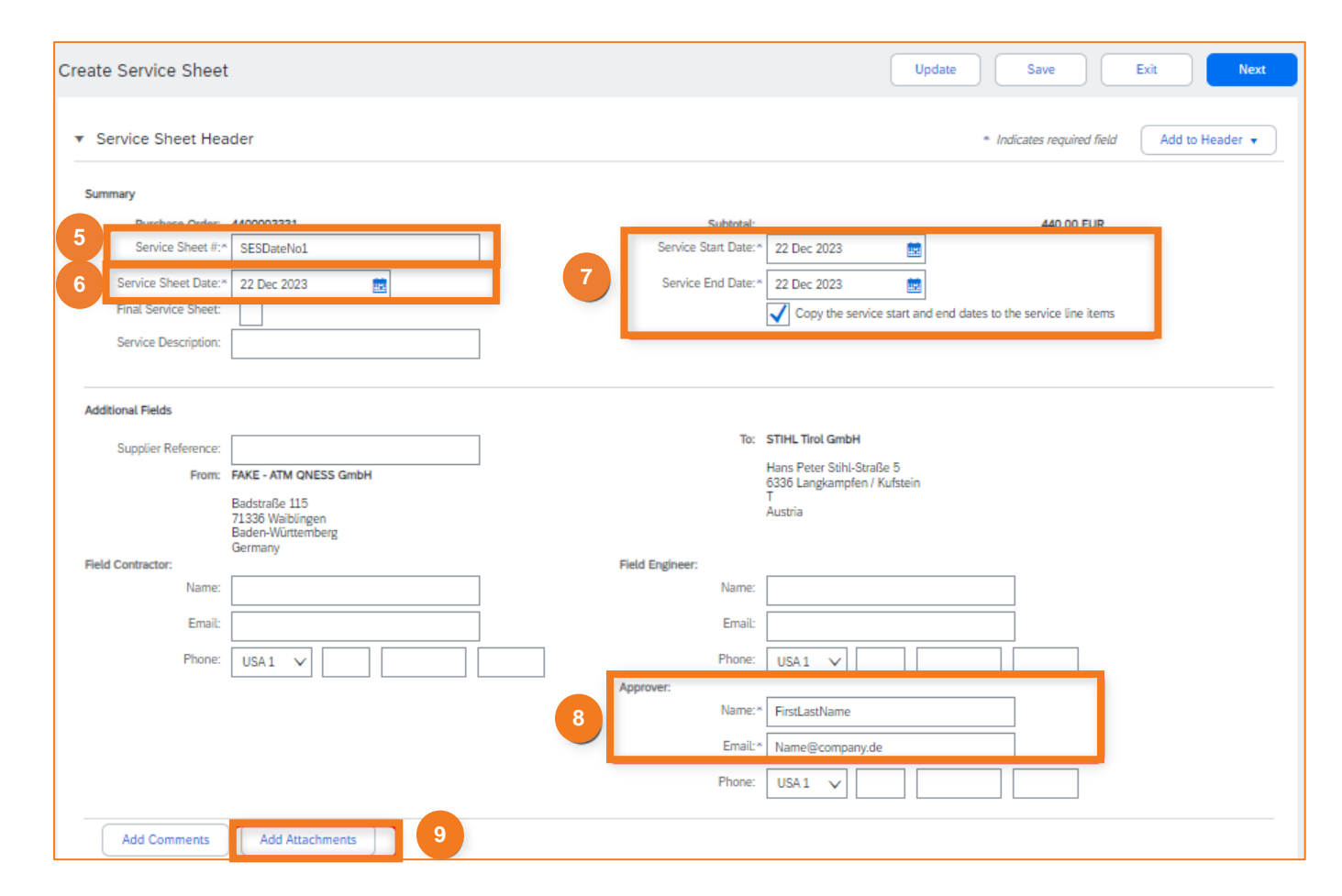

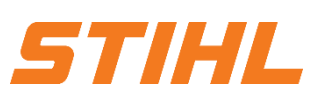

### **SAP ARIBA - SERVICE RECORDING AND INVOICING**

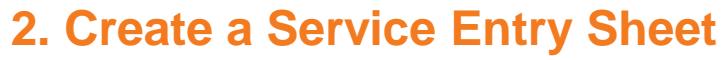

- 2.1Create a Service Entry Sheet without Sub Line-Item
- **Approver:** Enter the name and e-mail contact of the STIHL approver for the service entry sheet.
- **Add Attachments: All supporting** documents can be added here (e.g. a signed time sheet).

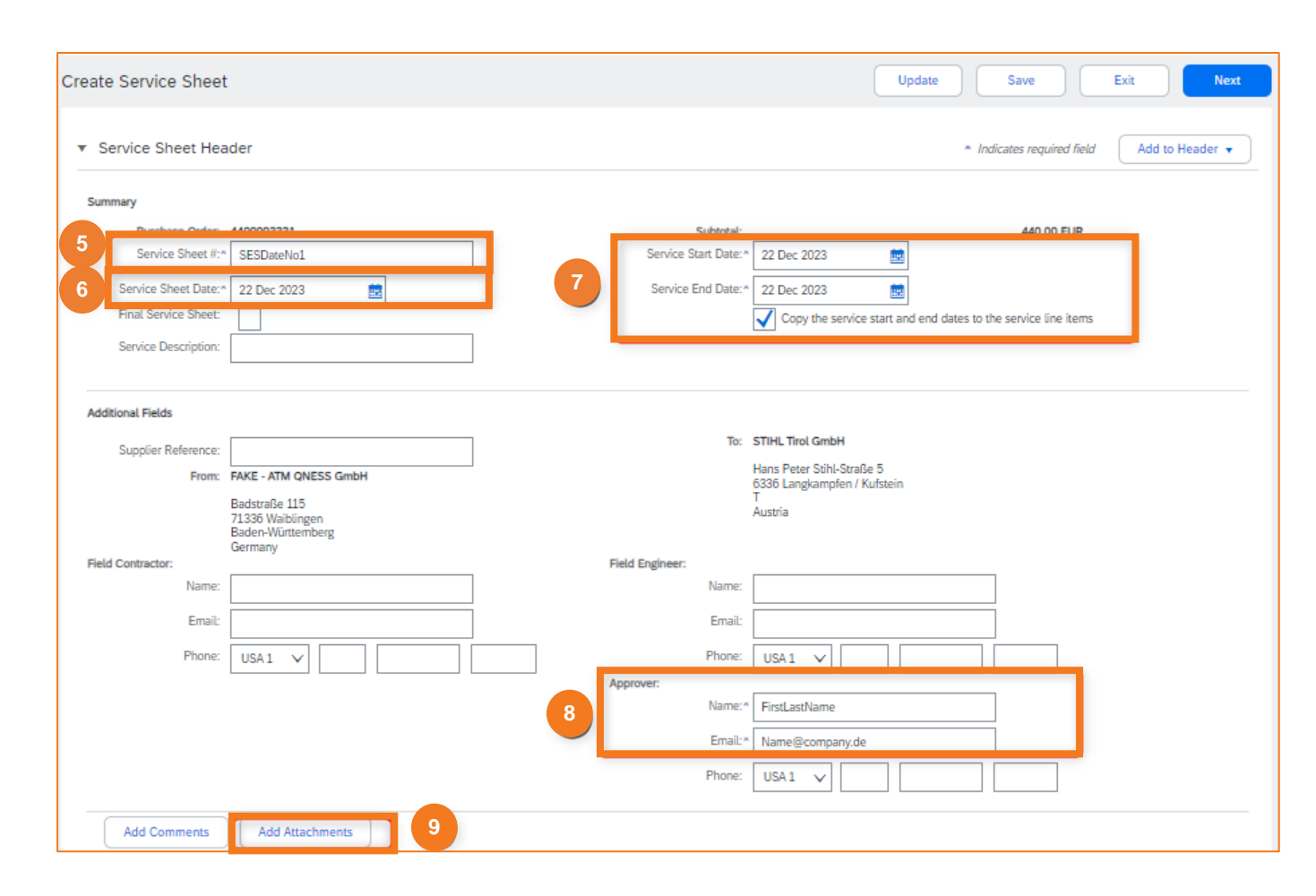

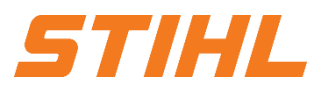

### **SAP ARIBA - SERVICE RECORDING AND INVOICING**

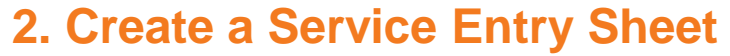

- 2.1Create a Service Entry Sheet without Sub Line-Item
- **Include:** The "**Include**" slider can be used **10** to specify whether the item is to be used for the service entry sheet.
- **10 Qty/Unit**: The quantity / unit consumed is entered here.
- **Next:** Click on the "**Next**" button. **12**
- **Submit (on the next screen): 12**

Check your entries and submit the service entry sheet.

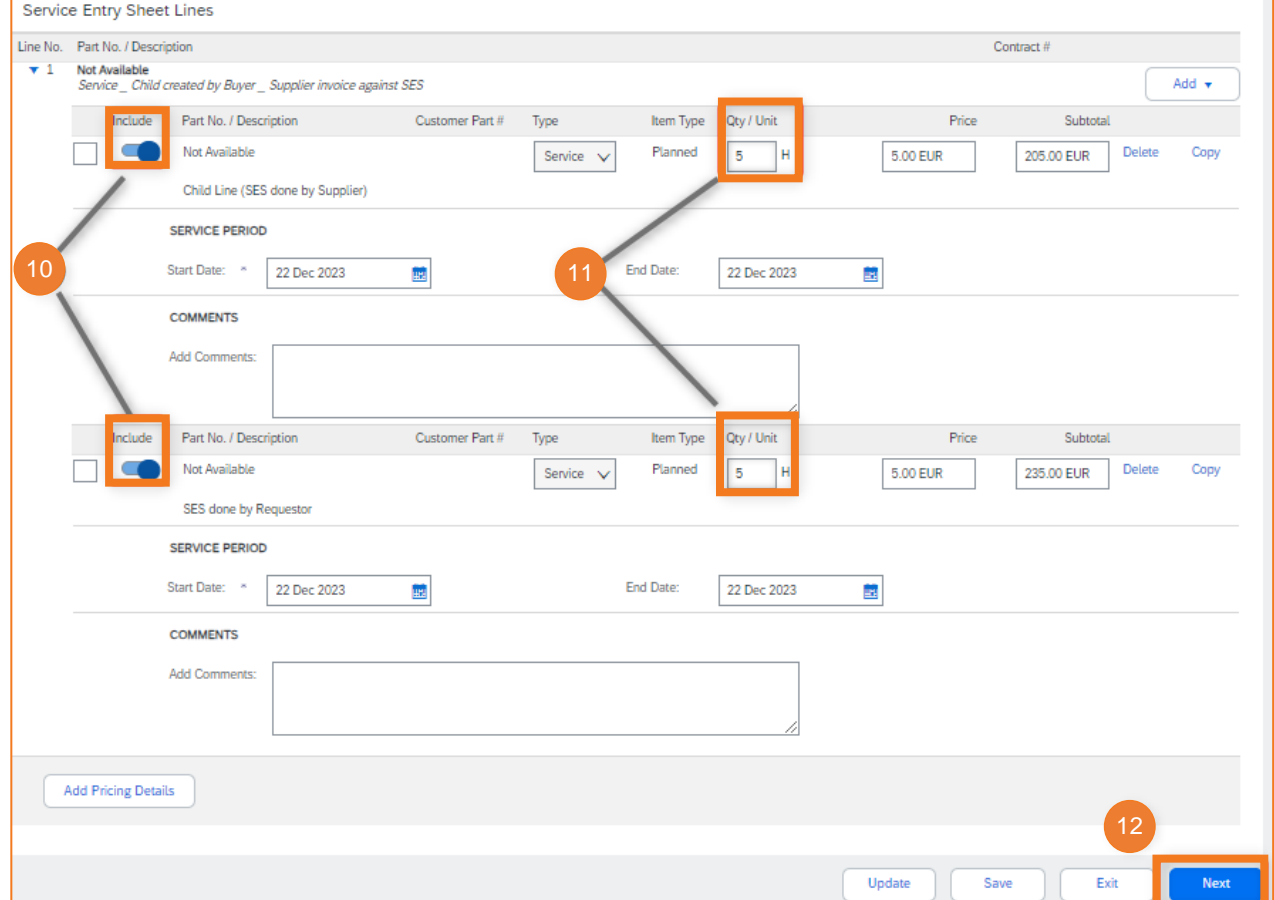

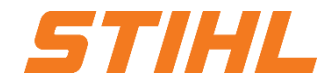

### **SAP ARIBA - SERVICE RECORDING AND INVOICING**

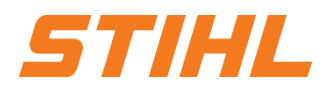

#### **Table of Content:**

- 1. Service Entry Sheet Definition
- **2. Create a Service Entry Sheet** 
	- 2.1 Create a Service Entry Sheet without Sub Line-Item
	- 2.2 Create a Service Entry Sheet with a Sub Line-Item
- 3. Invoice a Service Purchase Order
	- 3.1 Create an invoice against one Service Entry Sheet
	- 3.2 Create an invoice against multiple Service Entry Sheets

### **SAP ARIBA - SERVICE RECORDING AND INVOICING**

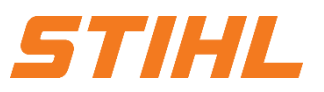

#### **2. Create a Service Entry Sheet**

2.2 Create a Service Entry Sheet with a Sub Line-Item

Open the purchase order in SAP Business Network:

**1** Select the "Orders" column.

- 2 Search for the order in the list or directly via the order number. Then click on the order number to open the order.
- <sup>3</sup> Suppliers with a Standard SAP Network Account have to use the "**Actions**" drop menu to respond to a purchase order.

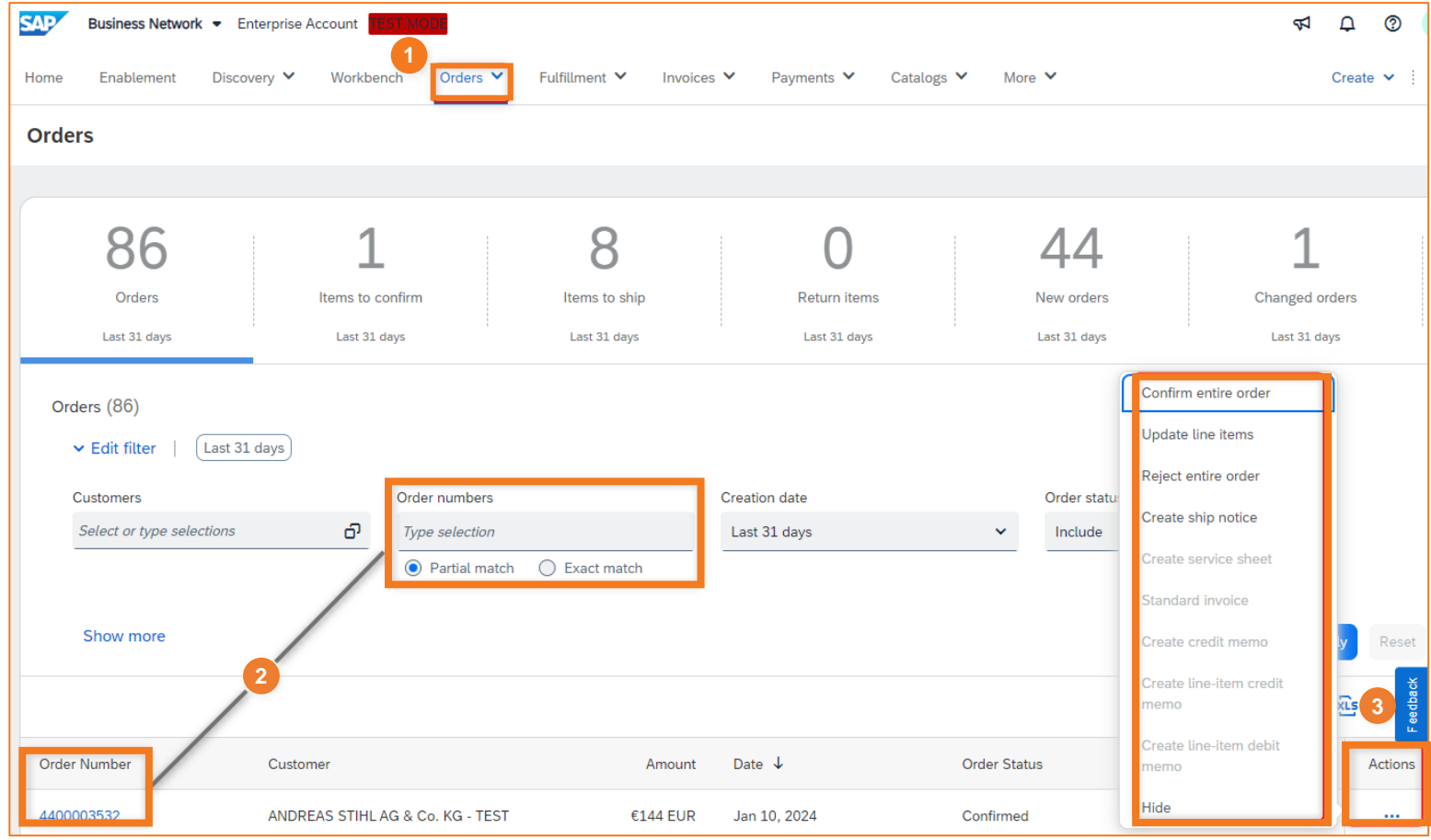

### **SAP ARIBA - SERVICE RECORDING AND INVOICING**

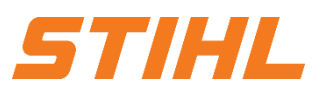

#### **2. Create a Service Entry Sheet**

2.2 Create a Service Entry Sheet with a Sub Line-Item

For a service order without sub-items, the drop-down arrow next to the item number is missing.

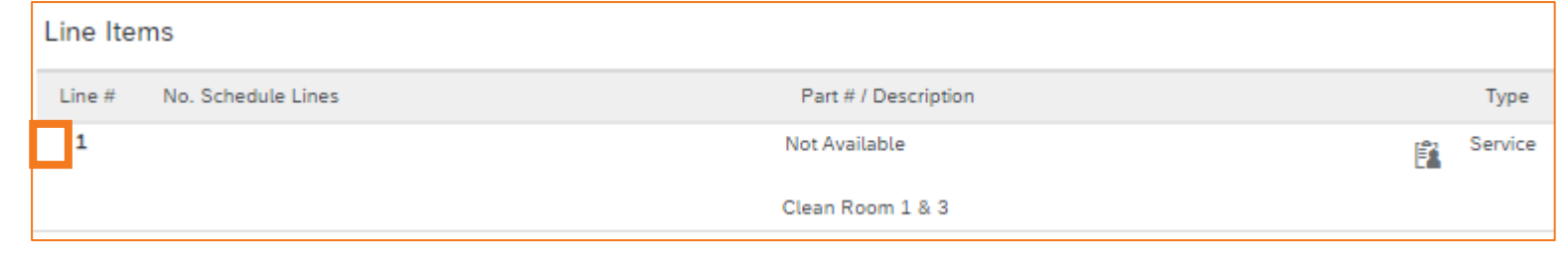

Once the order has been opened, **4**the creation of the service entry sheet can be started via the "**Create service Sheet**" button.

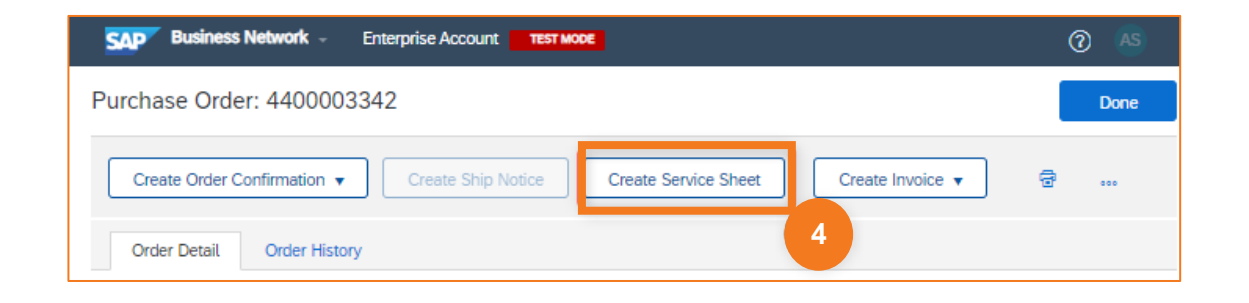

### **SAP ARIBA - SERVICE RECORDING AND INVOICING**

#### **2. Create a Service Entry Sheet**

2.2 Create a Service Entry Sheet with a Sub Line-Item

- **Service Sheet #:** Enter a number / description here for clear identification.
- **Service Sheet Date:** Enter the date on which the service entry sheet is created here.
- **7 Service Start/End Date:** The dates describe the period in which the service was provided. Please check the box "**Copy start and end date of the service to the service options**" to automatically transfer the start and end date to the sub items.

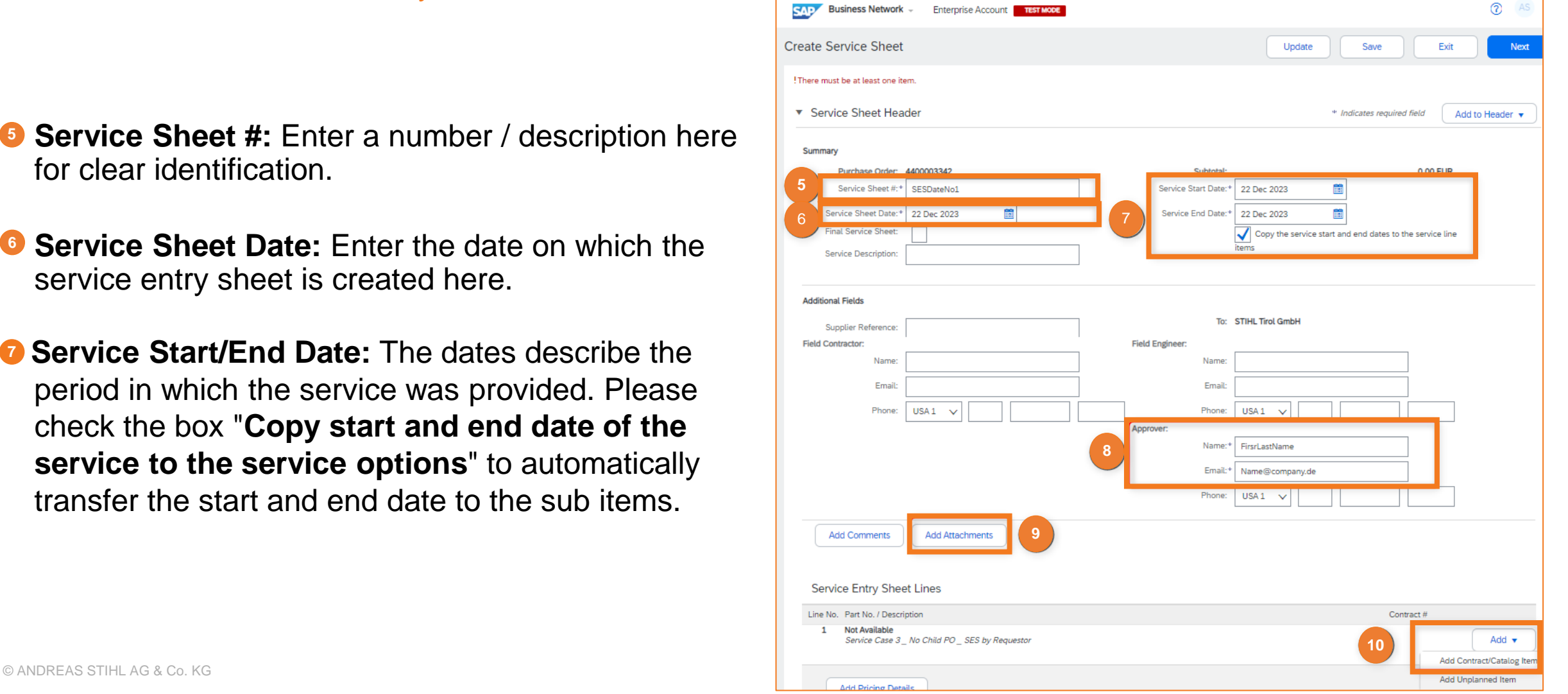

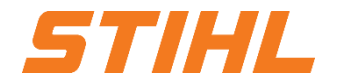

Add Pricing Detail

### **SAP ARIBA - SERVICE RECORDING AND INVOICING**

#### **2. Create a Service Entry Sheet**

2.2 Create a Service Entry Sheet with a Sub Line-Item

- **Approver:** Name and email contact of the approver of the service sheet.
- **Add Attachments:** All supporting documents can be added here (e.g. a signed time sheet).
- **Add:** The "Add" button can be used to add contract **10** & catalog items, which are displayed as sub-items in the service entry sheet.

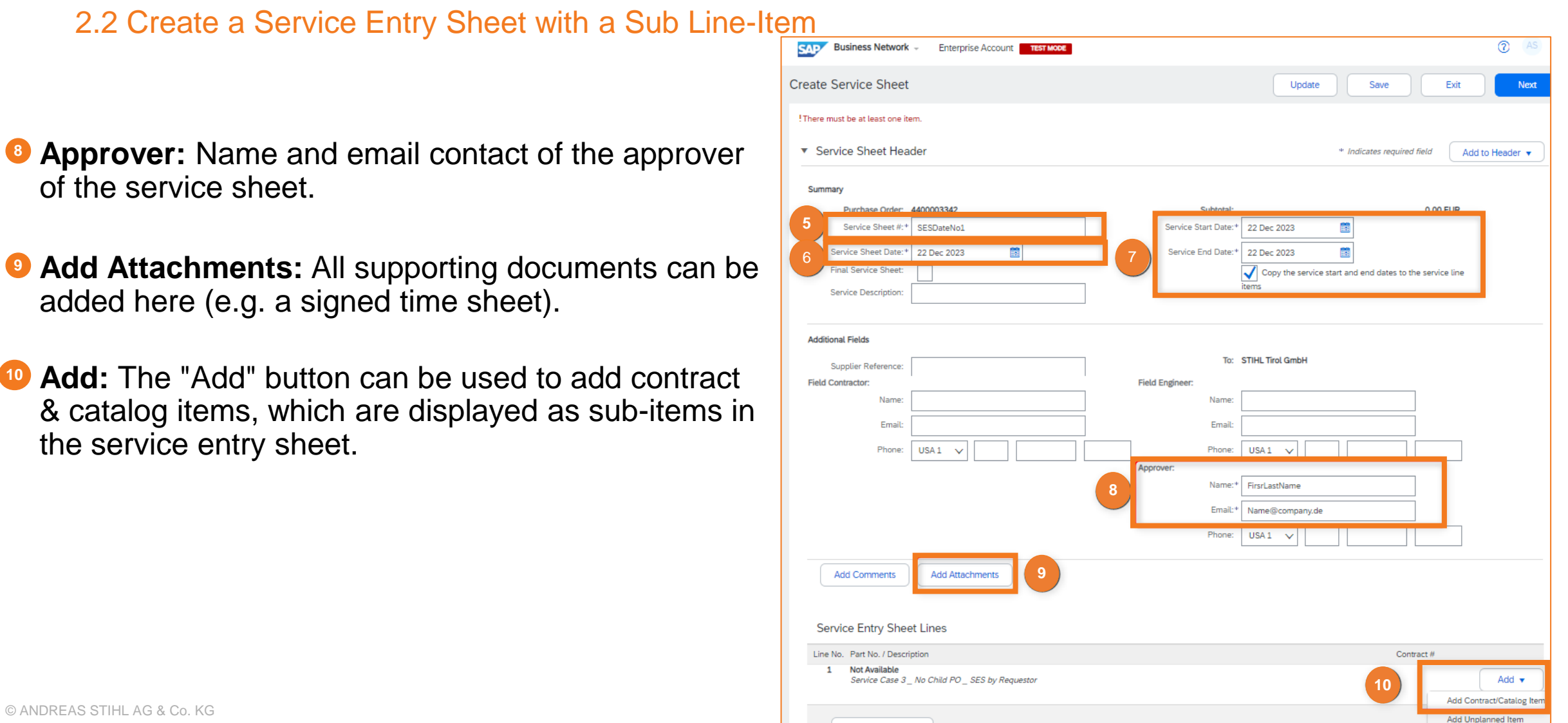

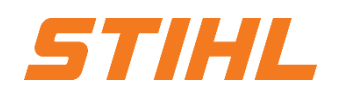

### **SAP ARIBA - SERVICE RECORDING AND INVOICING**

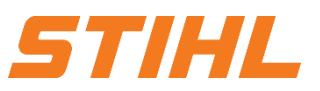

#### **2. Create a Service Entry Sheet**

2.2 Create a Service Entry Sheet with a Sub Line-Item

**"Create a Non-Catalog item":** Click on the "**Create non-catalog item**" button. **11**

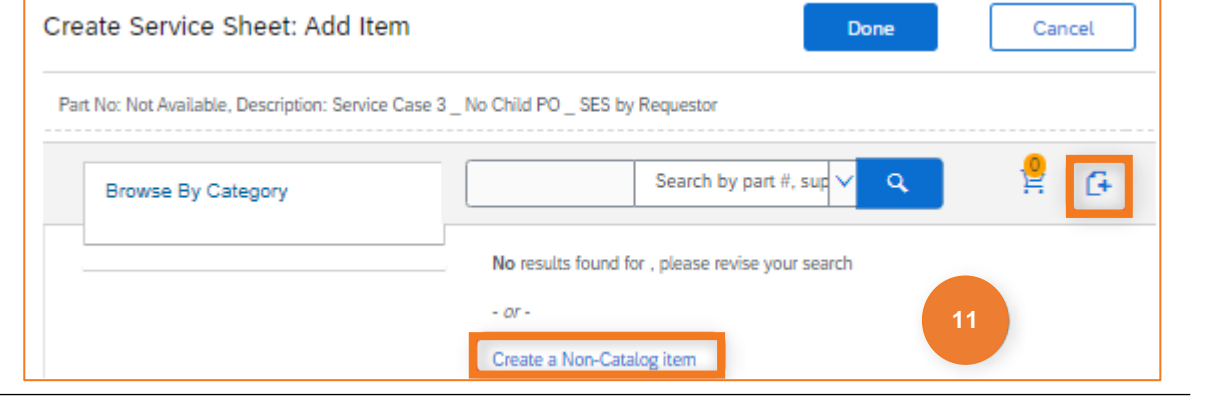

#### **Enter the sub-item details: 12**

Enter the information for the sub-item with the total units of service performed; click "**Save**" and on the next screen, click "**Done**".

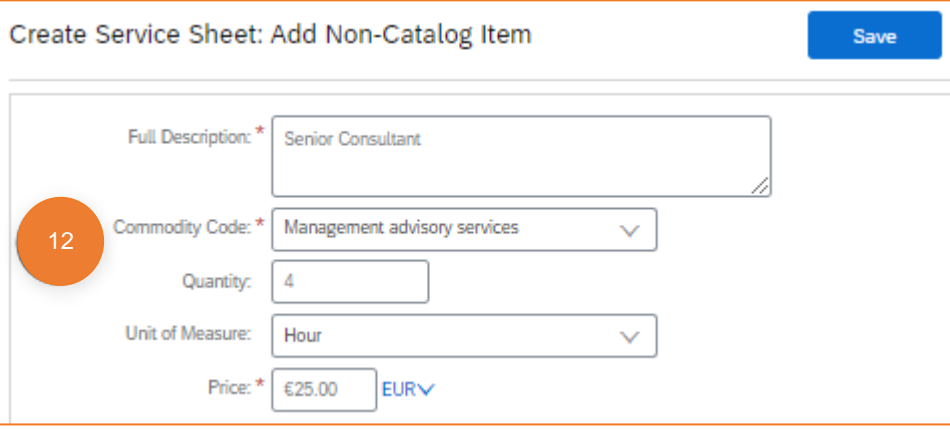

### **SAP ARIBA - SERVICE RECORDING AND INVOICING**

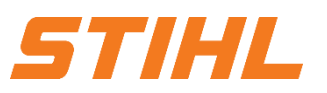

#### **2. Create a Service Entry Sheet**

2.2 Create a Service Entry Sheet with a Sub Line-Item

#### **Add further sub-items: 13**

To add further sub-items, repeat steps 10 to 12.

**Next:** Click on "**Next**" to open the summary of the **14** service entry sheet.

**Submit:** Check the summary of the service entry sheet and click on the "**Submit**" button to send the service entry sheet to STIHL.

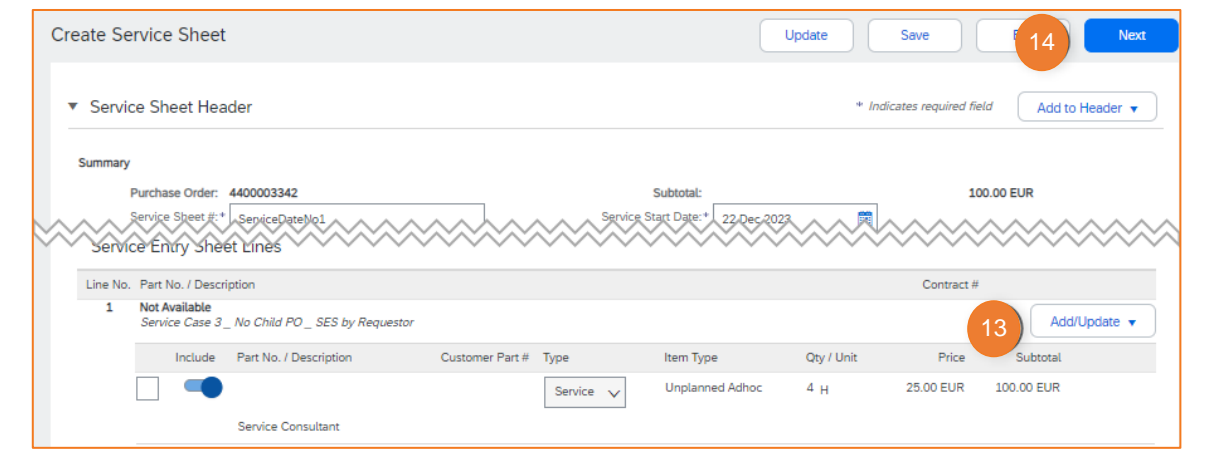

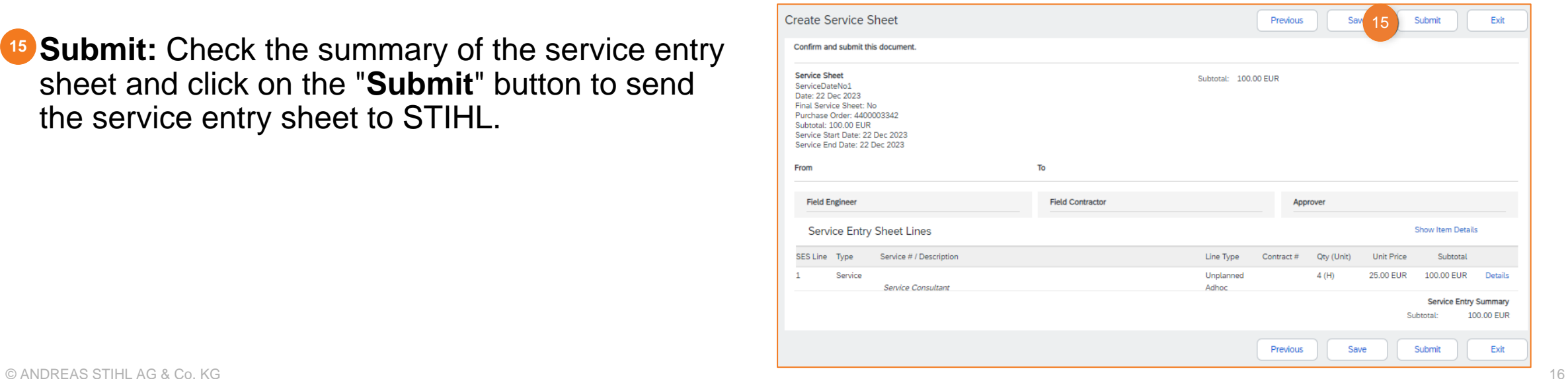

### **SAP ARIBA - SERVICE RECORDING AND INVOICING**

# **HIL**

#### **Table of Content:**

- 1. Service Entry Sheet Definition
- 2. Create a Service Entry Sheet
	- 2.1 Create a Service Entry Sheet without Sub Line-Item
	- 2.2 Create a Service Entry Sheet with a Sub Line-Item

#### **3. Invoice a Service Purchase Order**

- 3.1 Create an invoice against one Service Entry Sheet
- 3.2 Create an invoice against multiple Service Entry Sheets

### **SAP ARIBA - SERVICE RECORDING AND INVOICING**

#### **3. Invoice a Service Purchase Order**

3.1 Create an invoice against one Service Entry Sheet

**P** Related Documents: In the purchase order, you can jump to the service entry sheet by clicking on the number of the service entry sheet in the "**Related documents**" section.

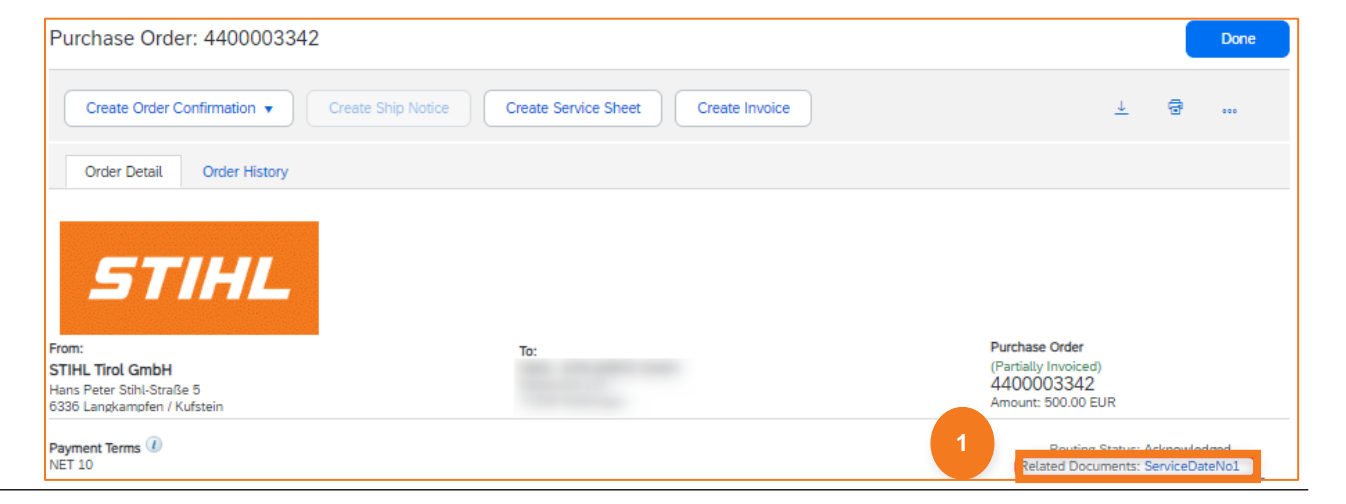

- **Routing Status:** The forwarding status in the purchase order shows whether STIHL has already released the service entry sheet.
- **Create Invoice:** The creation process can be started via the "**Create invoice**" button. The prerequisite for this is that the forwarding status is "**Recognized**". **3**

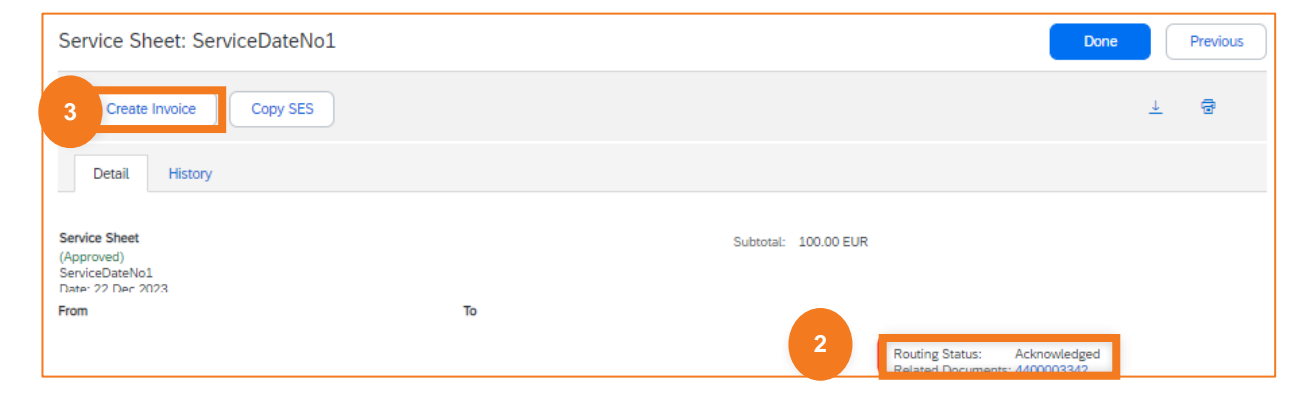

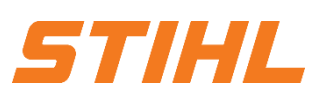

### **SAP ARIBA - SERVICE RECORDING AND INVOICING**

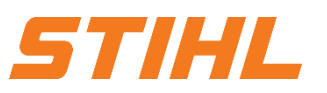

#### **3. Invoice a Service Purchase Order**

- 3.1 Create an invoice against one Service Entry Sheet
- **Invoice #:** Enter your invoice number.
- **<sup>5</sup> Invoice Date:** Enter invoice date
- **Service Description**: Brief description of the service. **6**
- **Supplier Tax ID: The Tax ID can be** maintained in the Supplier's Network Profile. **7**

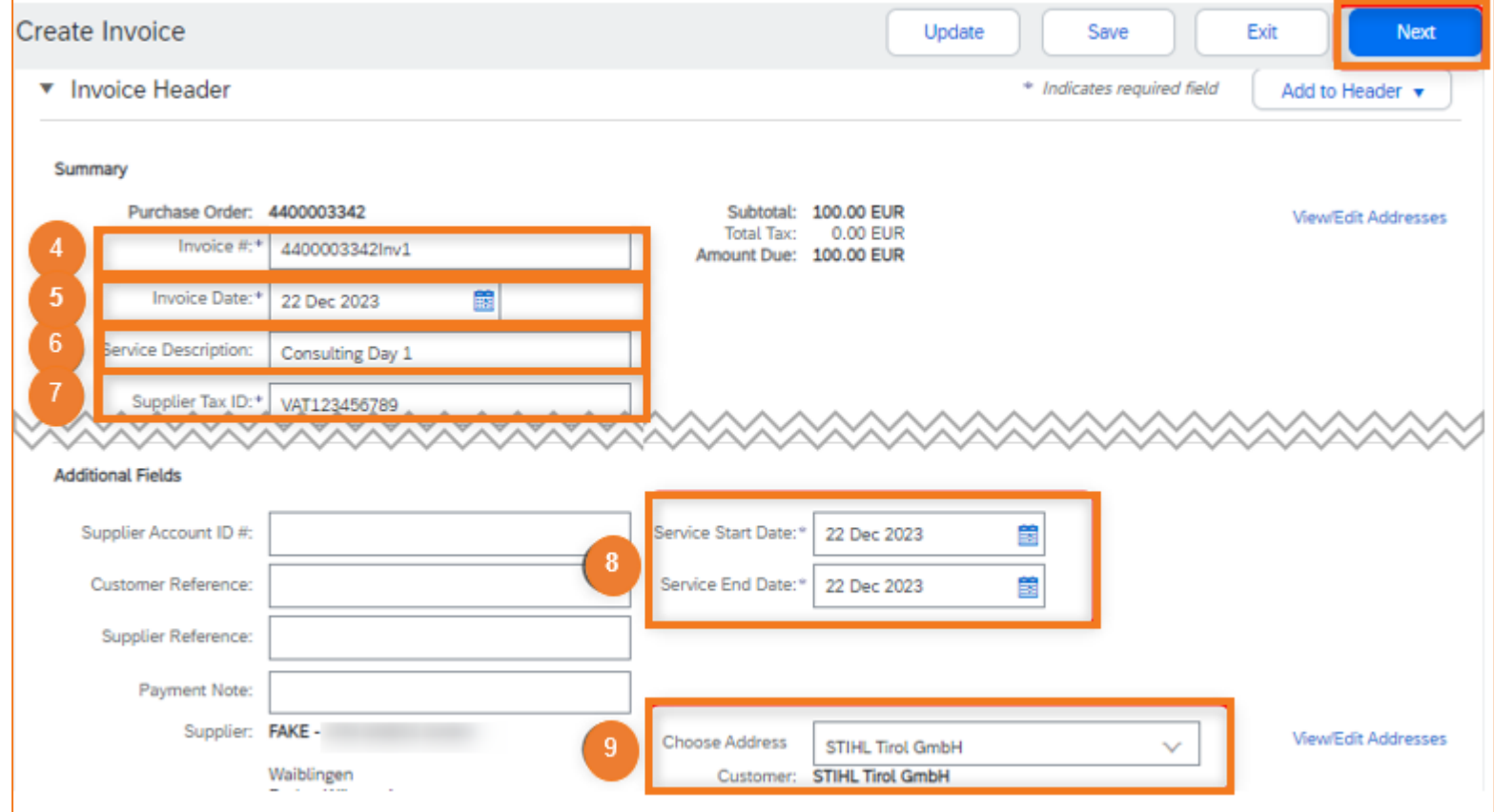

### **SAP ARIBA - SERVICE RECORDING AND INVOICING**

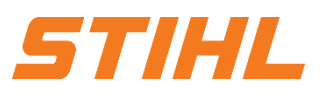

#### **3. Invoice a Service Purchase Order**

3.1 Create an invoice against one Service Entry Sheet

**Service Start-/End Date:** Enter Start-**8**and End date of the service.

**Choose Address: Please select the** STIHL location where the service was provided.

Based on the selected address (plant), the STIHL VAT/tax number is transferred to the invoice and displayed.

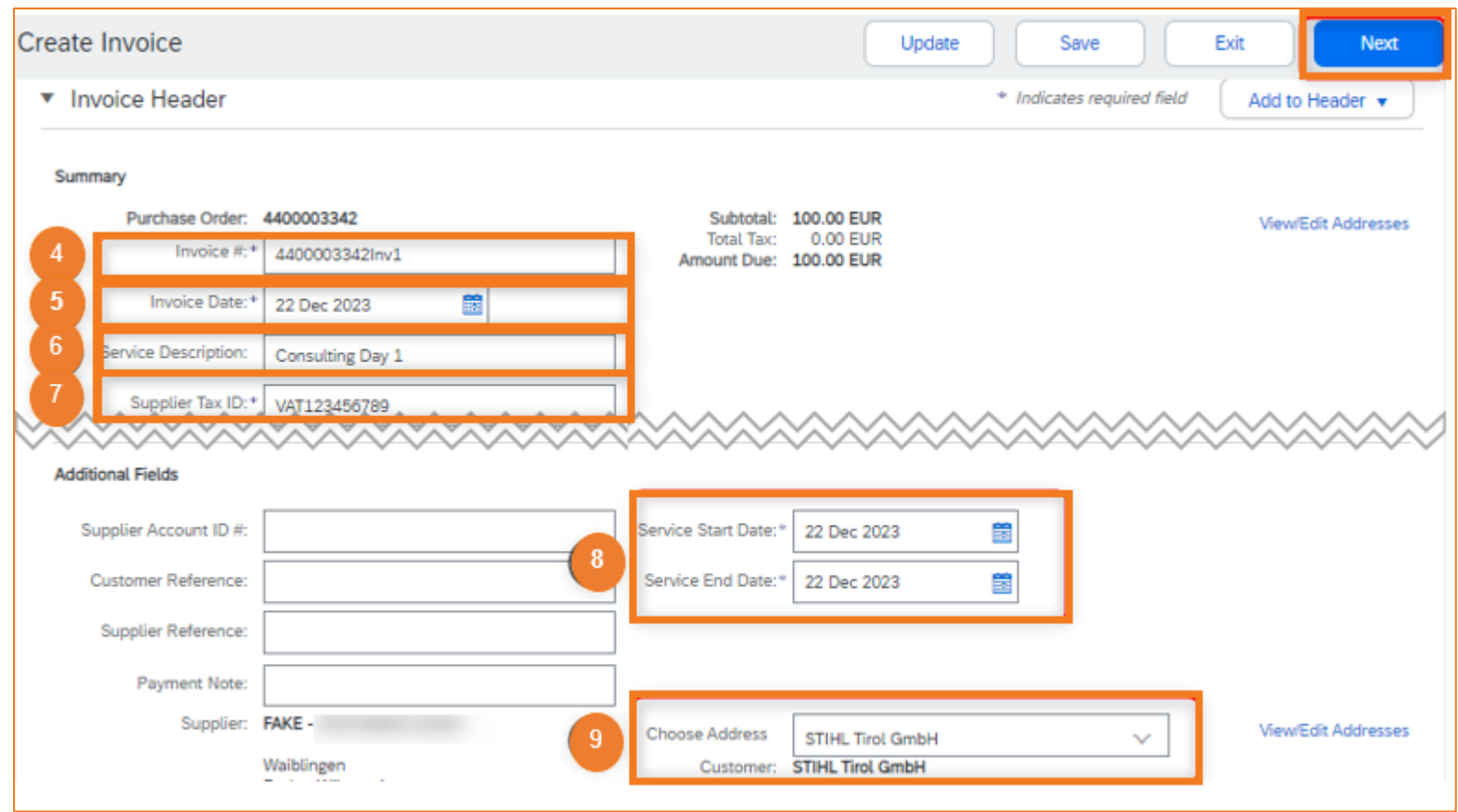

### **SAP ARIBA - SERVICE RECORDING AND INVOICING**

#### **3. Invoice a Service Purchase Order**

- 3.1 Create an invoice against one Service Entry Sheet
- **<sup>0</sup>** Add to Header: Attach any invoice supporting documents (e.g. signed time sheets).
- Select the items relevant for the invoice. **11**
- **12 Line Item Actions:** By clicking on "Line Item Actions", a selection field appears in which "**Tax**" can be selected.
- **Tax**: Complete tax information. **13**
- **Next:** Click on "**Next**". **14**

In the next screen, the entries can be checked and then submitted in order to send the invoice to STIHL.

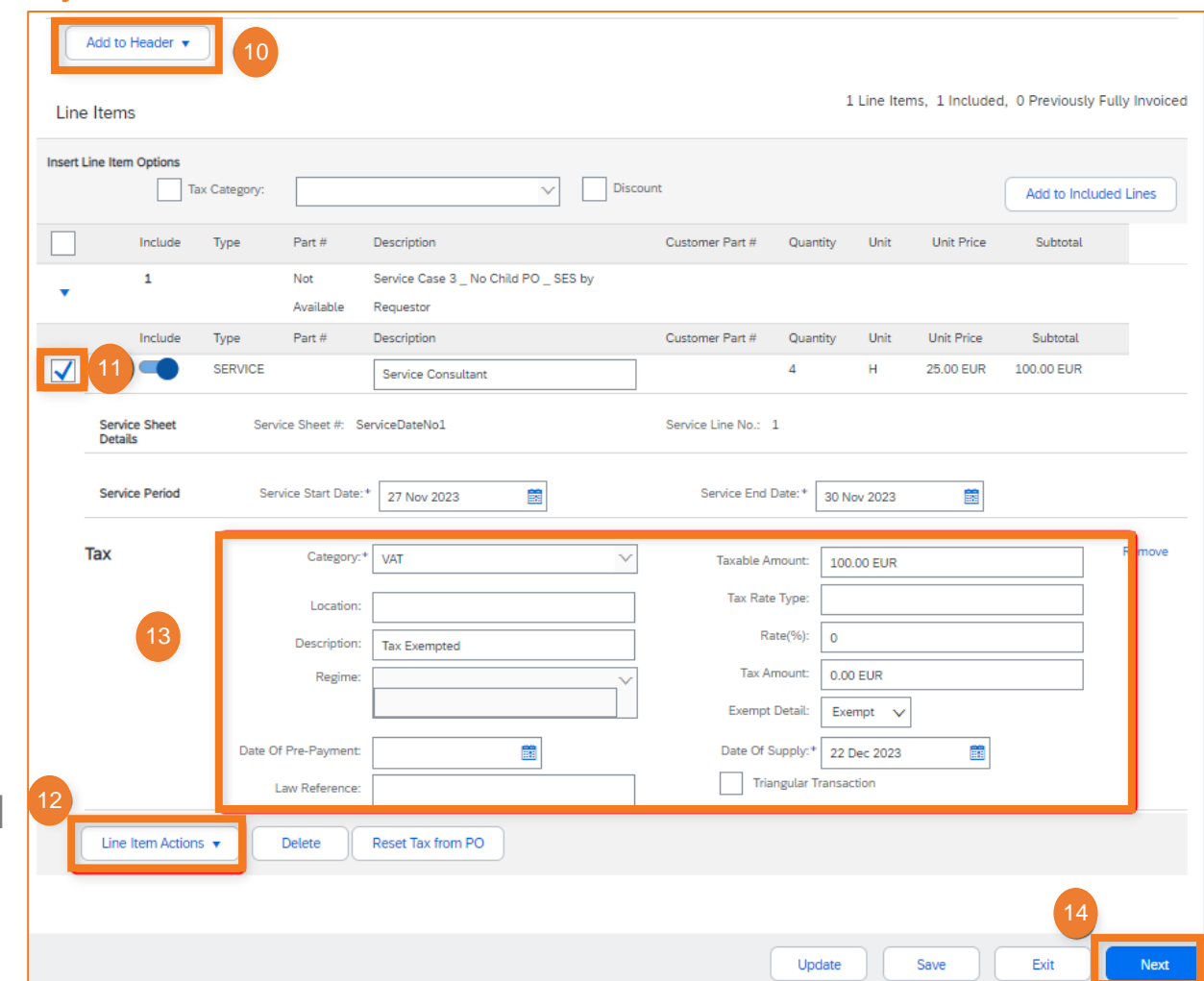

STIHL

### **SAP ARIBA - SERVICE RECORDING AND INVOICING**

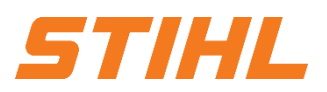

#### **Table of Content:**

- 1. Service Entry Sheet Definition
- 2. Create a Service Entry Sheet
	- 2.1 Create a Service Entry Sheet without Sub Line-Item
	- 2.2 Create a Service Entry Sheet with a Sub Line-Item

#### **3. Invoice a Service Purchase Order**

- 3.1 Create an invoice against one Service Entry Sheet
- 3.2 Create an invoice against multiple Service Entry Sheets

### **SAP ARIBA - SERVICE RECORDING AND INVOICING**

#### **3. Invoice a Service Purchase Order**

#### 3.2 Create an invoice against multiple Service Entry Sheets

### **1** Open the service entry sheet:

In the purchase order, you can jump to the service entry sheet by clicking on the number of the service entry sheet in the "**Related documents**" section.

- **2 Routing Status:** The forwarding status in the purchase order shows whether STIHL has already released the service entry sheet.
- **Done:** After you have checked the status, you can navigate back using the "Done" button. Repeat the status check for each service entry sheet.

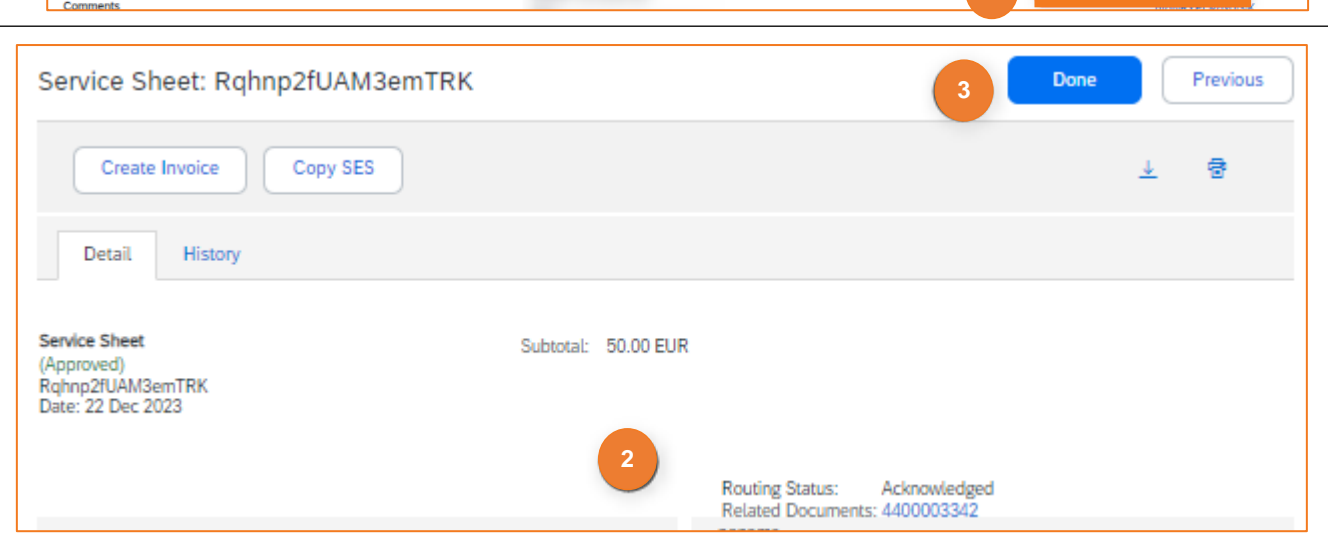

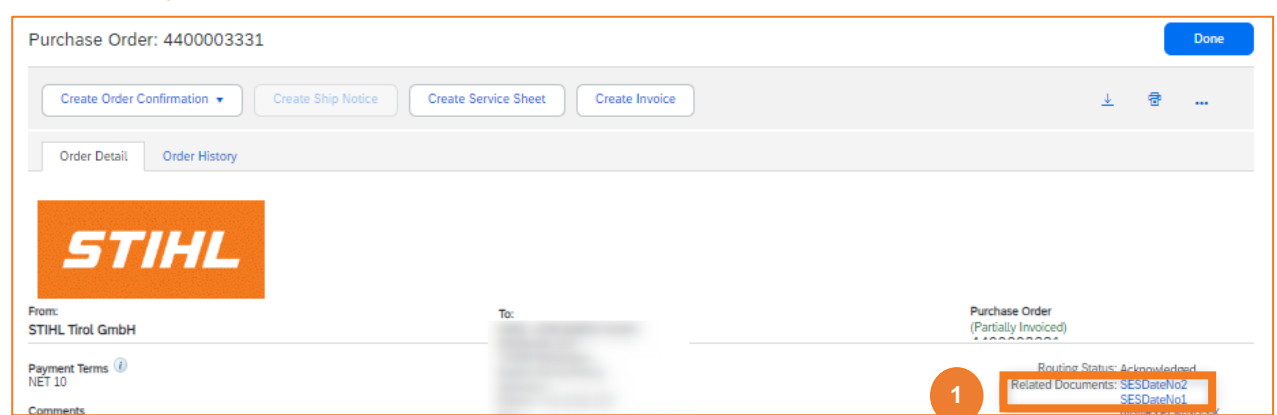

### **SAP ARIBA - SERVICE RECORDING AND INVOICING**

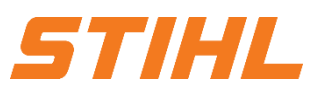

#### **3. Invoice a Service Purchase Order**

3.2 Create an invoice against multiple Service Entry Sheets

**4 Create Invoice:** The creation process can be started via the "**Create invoice**" button. The prerequisite for this is that the forwarding status "**Recognized**" is available for each service entry sheet.

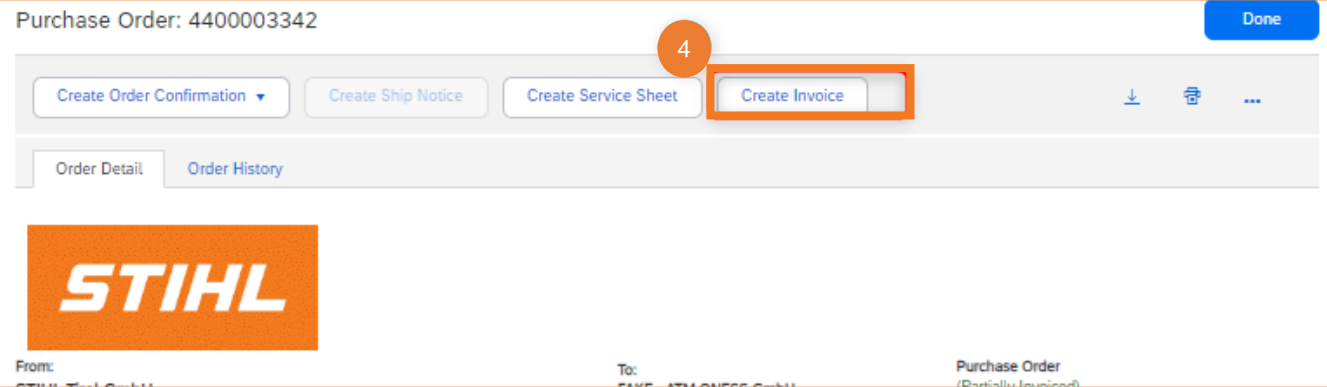

### **SAP ARIBA - SERVICE RECORDING AND INVOICING**

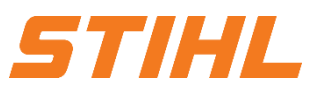

#### **3. Invoice a Service Purchase Order**

3.2 Create an invoice against multiple Service Entry Sheets

- **Invoice #:** Enter your invoice number.
- *Invoice Date: Enter your invoice date.*
- **Service Description**: Brief description of the service. **7**
- **Supplier Tax ID: The Tax ID can be** maintained in the Supplier's Network Profile. **8**

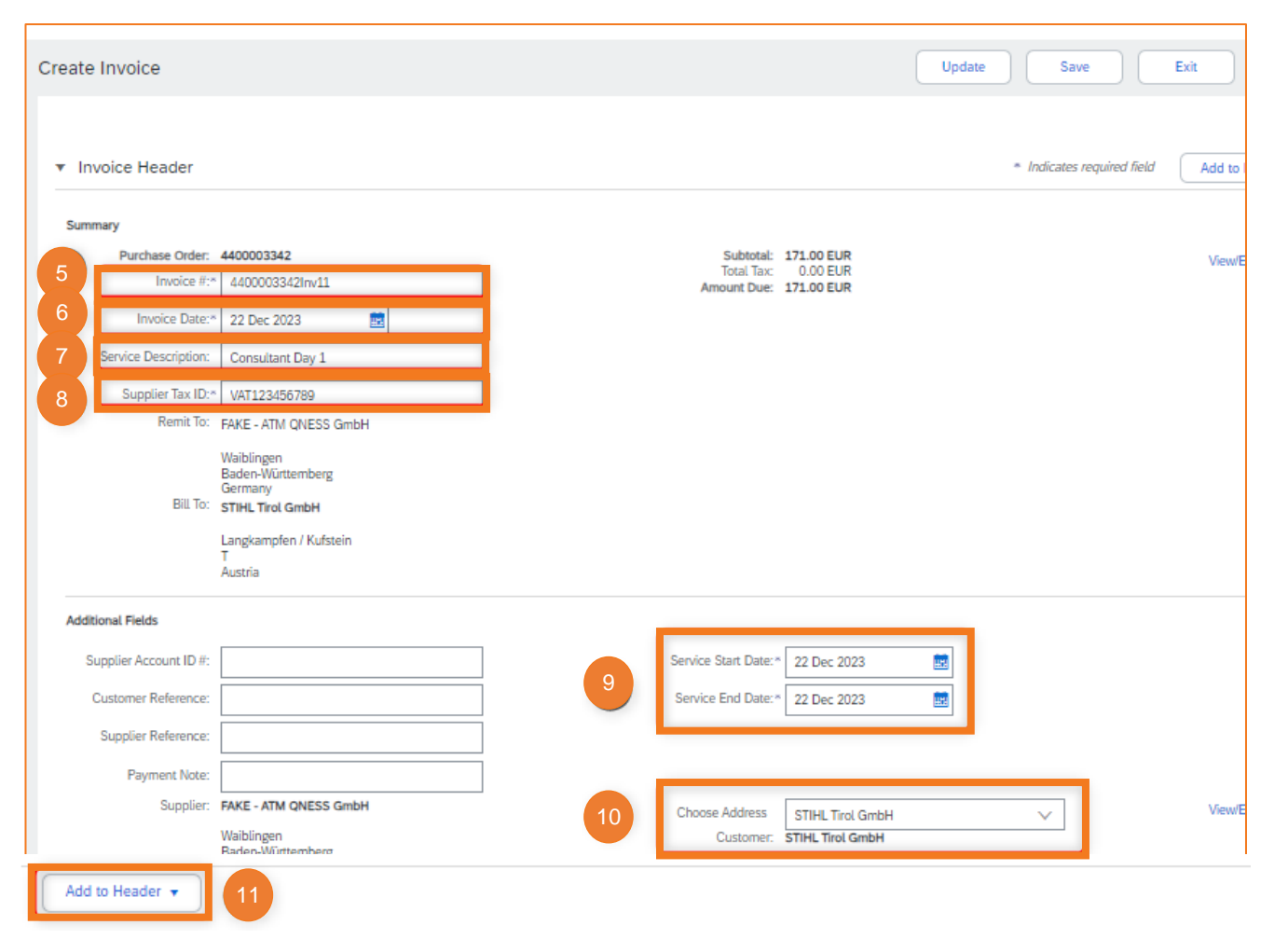

### **SAP ARIBA - SERVICE RECORDING AND INVOICING**

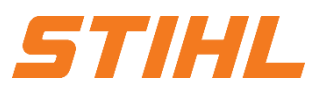

#### **3. Invoice a Service Purchase Order**

3.2 Create an invoice against multiple Service Entry Sheets

### **Service Start-/End Date 9**

- **Choose Address**: Please select the STIHL **10** location where the service was provided. Based on the selected address (plant), the STIHL VAT/tax number is transferred to the invoice and displayed.
- **41 Add to Header:** Attach any invoice supporting documents (e.g. signed time sheets).

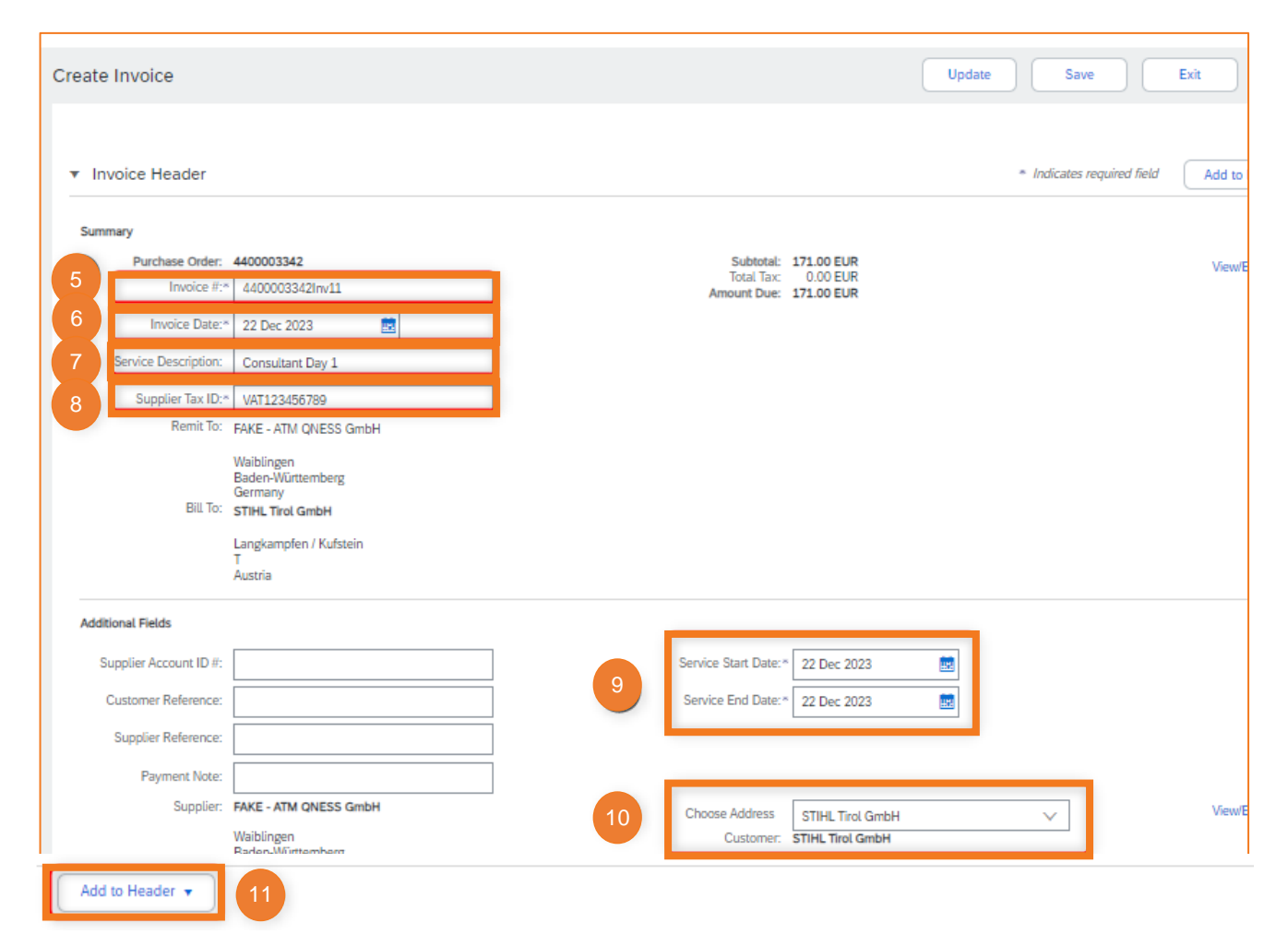

### **SAP ARIBA - SERVICE RECORDING AND INVOICING**

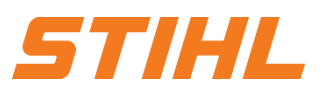

#### **3. Invoice a Service Purchase Order**

#### 3.2 Create an invoice against multiple Service Entry Sheets

#### **Select items: 12**

Select the items relevant for the invoice.

Select all to be invoiced line items. **13**

**Line Item Actions**: By clicking on **14** "Line Item actions", a selection field appears in which "**Tax**" can be selected.

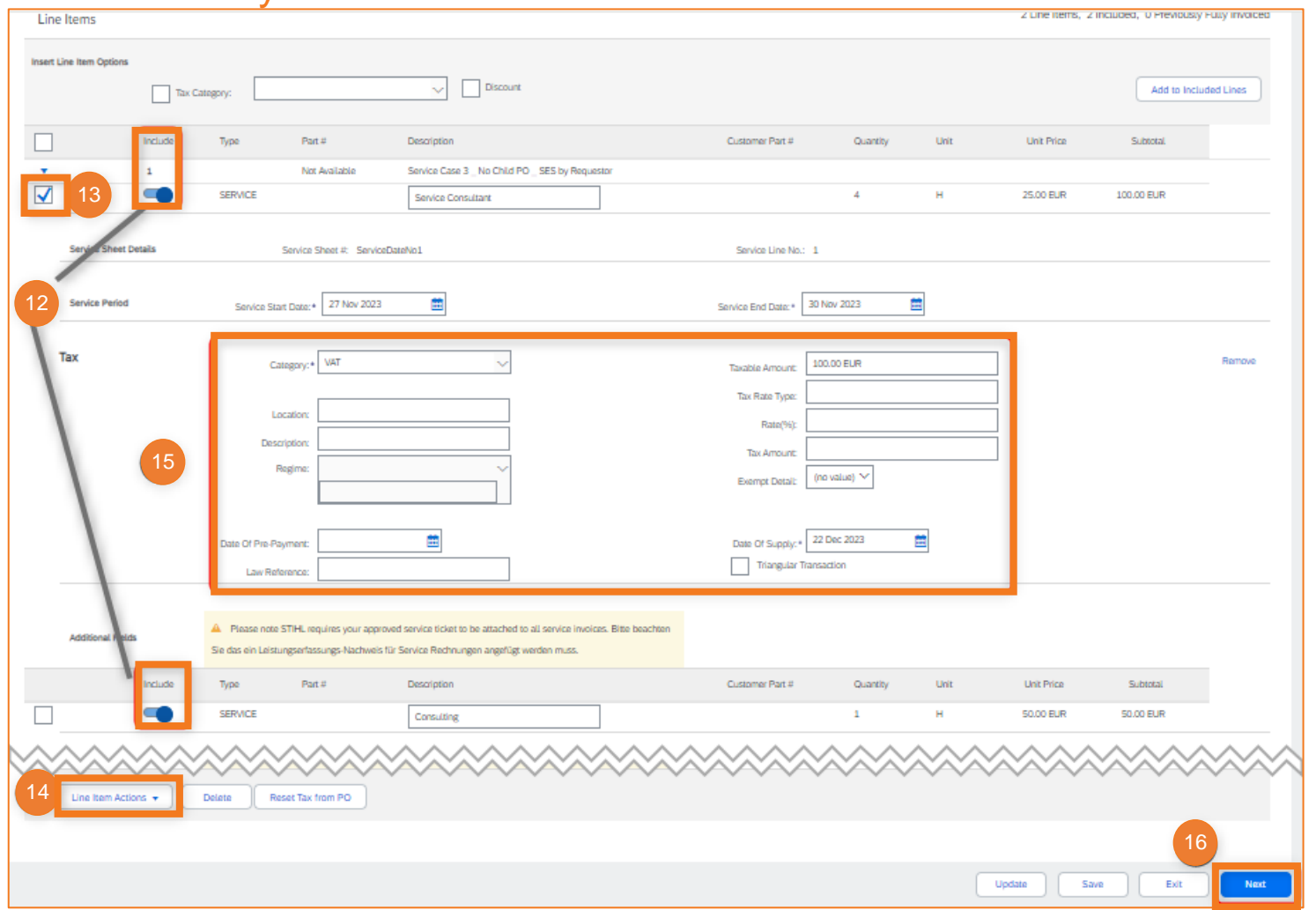

### **SAP ARIBA - SERVICE RECORDING AND INVOICING**

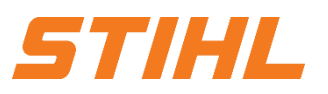

#### **3. Invoice a Service Purchase Order**

3.2 Create an invoice against multiple Service Entry Sheets

**Tax**: Complete tax information. **15**

**Next:** Click on the "Next" button. **16**

In the next screen, the entries can be checked and then submitted in order to send the invoice to STIHL.

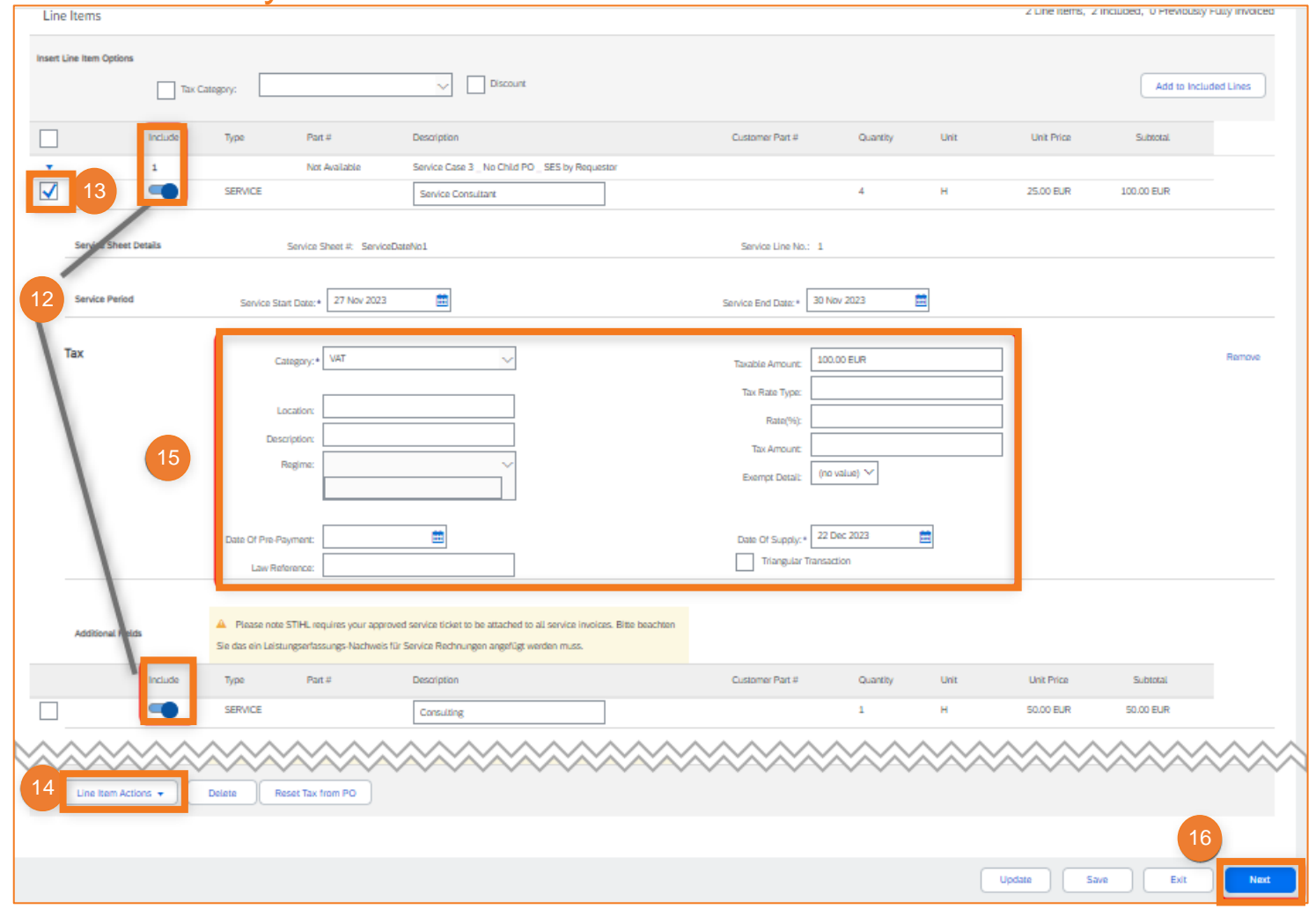